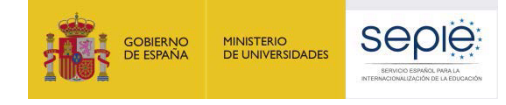

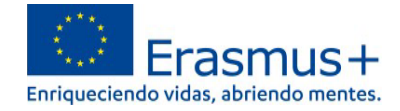

## **INFORMACIÓN PARA PARTICIPANTES PARA ACCEDER A LA PLATAFORMA OLS (ONLINE LANGUAGE SUPPORT)**

### **1. ¿Cómo acceder a la nueva plataforma OLS, alojada en** *EU Academy***?**

Para acceder es necesario disponer de una **cuenta EU Login** y **aceptar los términos y condiciones de uso.** Si no se dispone de una cuenta EU Login, en *"Welcome to the EU Academy"* los participantes tienen un módulo donde se les explica cómo hacerlo. En https://academy.europa.eu/courses/welcome-to-the-euacademy/view/ aparecen tres desplegables:

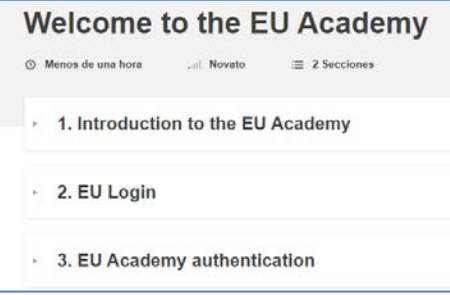

- 1. *Introduction to the EU Academy*: breve descripción y video explicativo (en inglés).
- 2. *EU Login*: instrucciones para crear una cuenta EU Login. Tutorial visual (en inglés) en 7 pasos. "*How to create an EU Login":* https://academy.europa.eu/mod/page/view.php?id=7817
- 3. *EU Academy authentication*: instrucciones para acceder por primera vez a la plataforma con la cuenta EU Login y **aceptar los términos y condiciones de uso.** En el caso de no confirmar que se permite a la plataforma el tratamiento de datos personales no será posible el acceso. *"Your first login at the EU Academy"*: https://academy.europa.eu/mod/page/view.php?id=7819

Una vez cumplidos los pasos anteriores se podrá acceder a OLS en:

- **Área restringida** *("Core restricted area"*) exclusiva para los participantes de proyectos de Erasmus+. **Este es el enlace que deberán utilizar los participantes de proyectos de movilidad Erasmus+**: https://academy.europa.eu/local/euacademy/pages/course/communityoverview.php?title=learn-a-new-language
- **Área abierta** a todo el público interesado en aprender un idioma (*"Open area"*). Los participantes de actividades de movilidad Erasmus+ también pueden encontrar aquí material que les puede resultar útil:

https://academy.europa.eu/local/euacademy/pages/course/communityoverview.php?title=learn-the-basics-of-22-languages-with-the-online-language-support

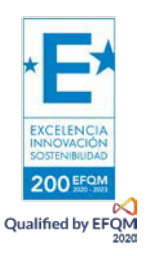

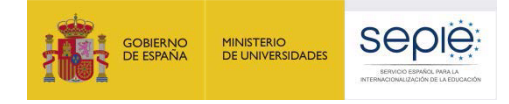

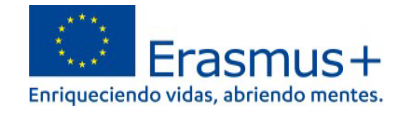

### **2. ¿Dónde se encuentran la evaluación y los cursos para los participantes en la nueva plataforma OLS?**

En la página

https://academy.europa.eu/local/euacademy/pages/course/community-overview.php?title=learn-anew-language hay un resumen para conocer la plataforma: *"Learn a New Language"* = **"Te damos la bienvenida a OLS**".

#### **1. Idioma de la interfaz**

Por defecto, el idioma de la interfaz es el inglés, pero en la esquina superior derecha (ver  $\overline{1}$ ) en ilustración) hay un desplegable donde se puede cambiar para acceder a las instrucciones que estén disponibles en español (hay páginas que se encuentran solo en inglés):

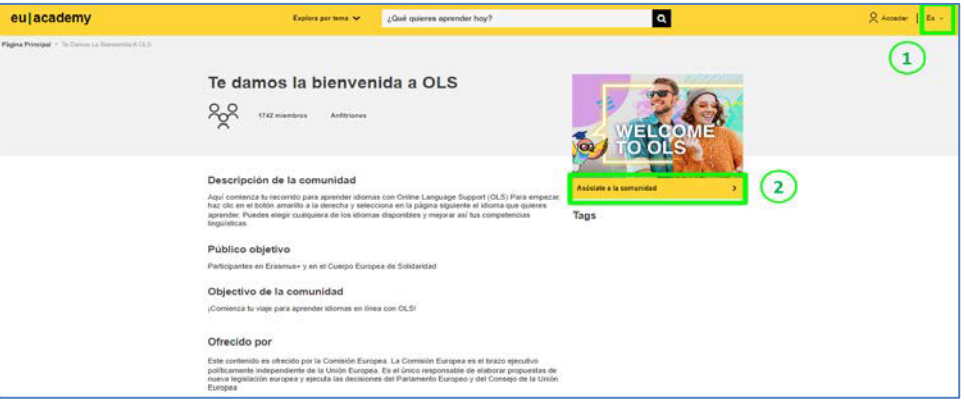

#### **2. iniciar sesión con las credenciales de la cuenta EU Login.**

- **Cuando se accede por primera vez es necesario seleccionar "Asóciate a la Comunidad"** (*Join community*) (ver  $\circled{2}$  en ilustración dentro del epígrafe anterior "1. Idioma de la interfaz") para poder elegir la comunidad del idioma o idiomas de aprendizaje.
- En sesiones posteriores: en esta caja aparecerá "Reanuda" (*Resume*) en lugar de "Asóciate a la Comunidad".

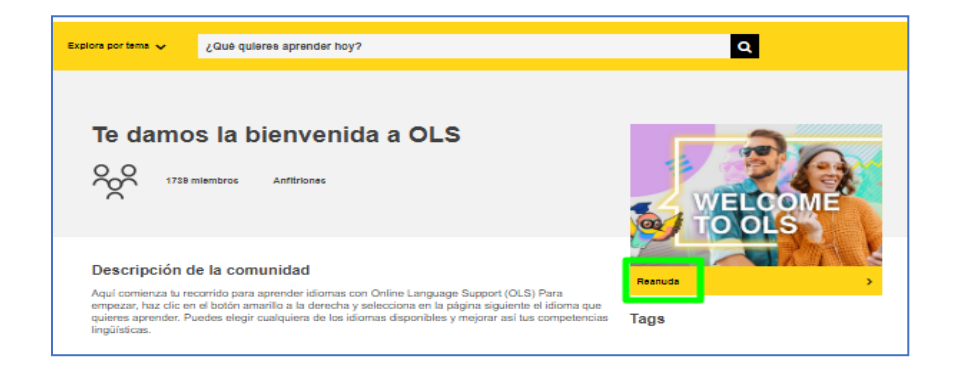

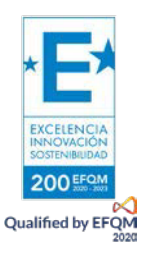

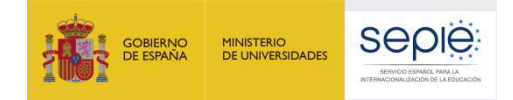

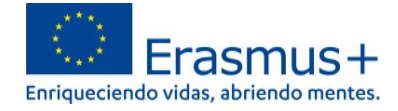

También se puede acceder con las credenciales de la cuenta EU Login pinchando en la esquina superior derecha ("Acceder" / "Log in"), junto al desplegable de idiomas de la inferfaz. (ver <sup>1</sup> en ilustración dentro del epígrafe anterior "1. Idioma de la interfaz").

#### **3. Tutorial**

Tras pinchar en "Asóciate a la Comunidad" / "Reanuda" se accede al **Panel OLS** (*Dashboard* o "Tablero") en

https://academy.europa.eu/courses/learn-a-new-language/view/?fromPath=dashboard .

Además de contar con las secciones "Agenda" e "Interacciones", en la sección "Recursos" será posible descargar un tutorial <sup>1</sup> (disponible en cinco idiomas) sobre cómo acceder a los contenidos y materiales.

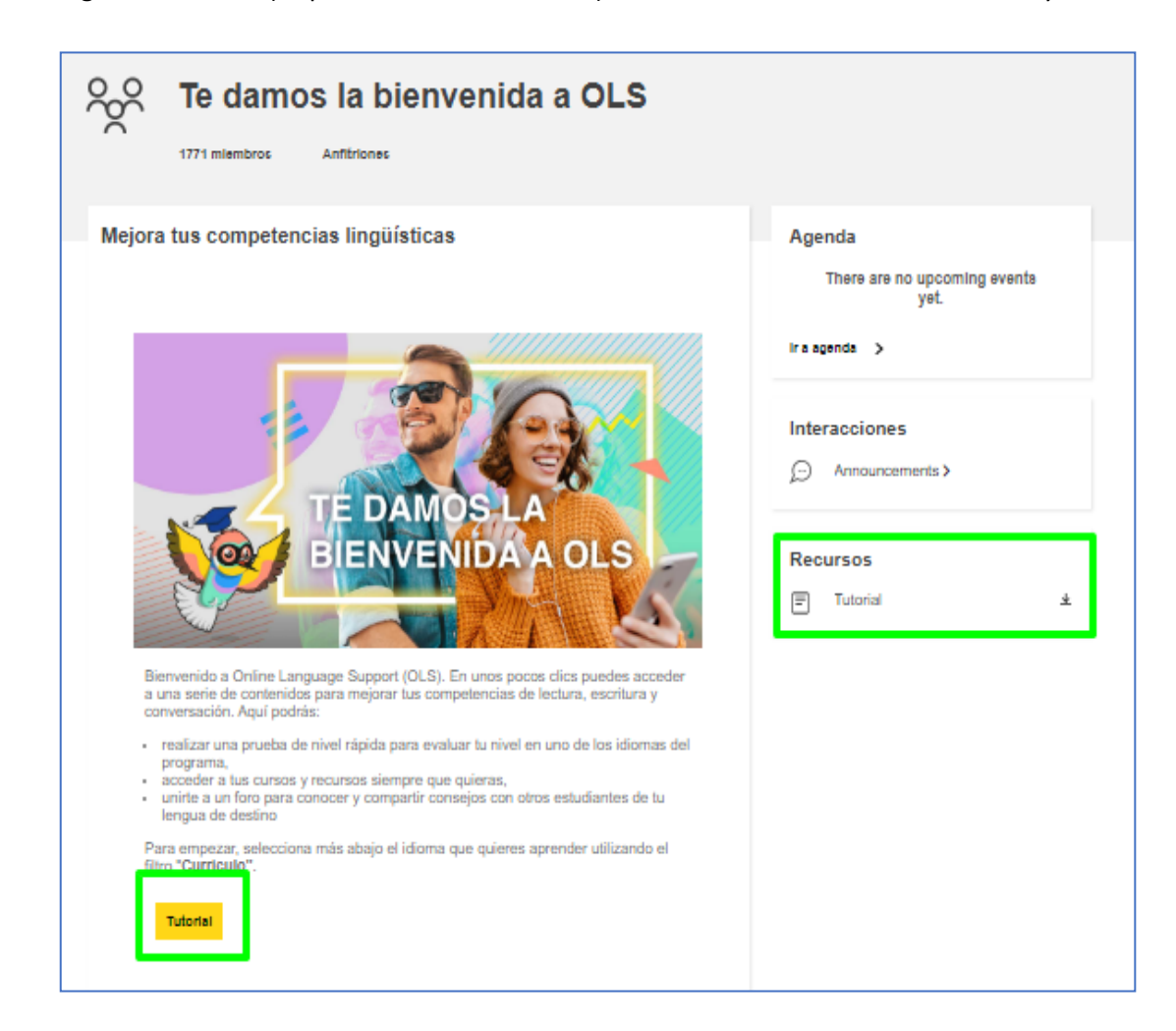

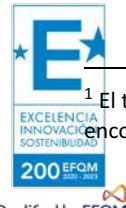

<sup>1</sup> El tutorial no se abre en una pestaña nueva, sino que se descarga directamente en la carpeta "Descargas" del dispositivo. Se puede encontrar también en forma de imagen a continuación.

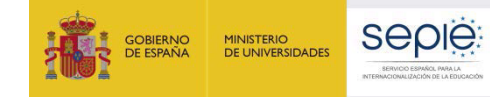

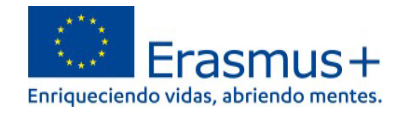

# Tutorial: Cómo acceder a tu contenido de aprendizaje

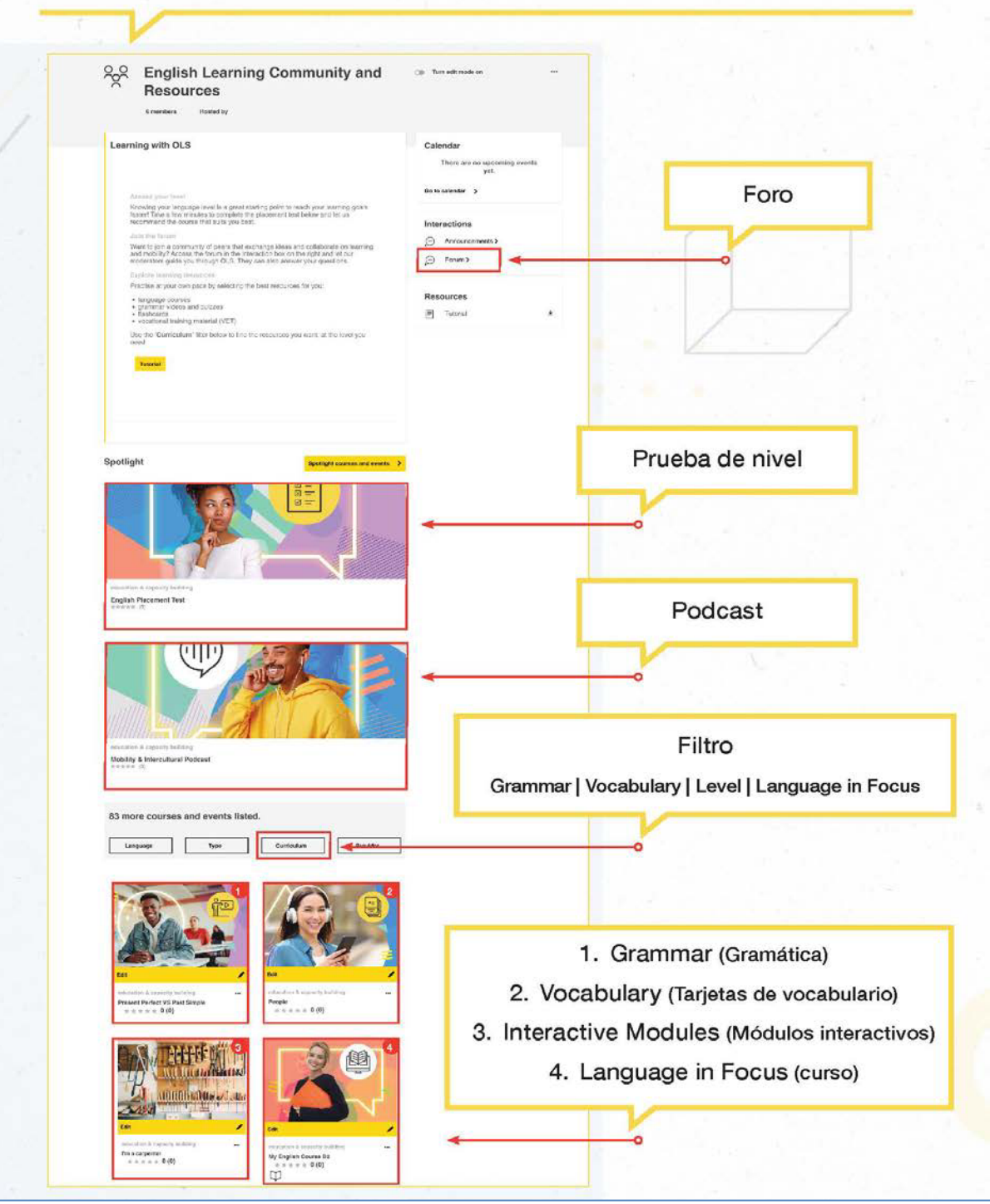

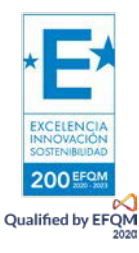